# **技术合同认定登记服务平台**

# **(中介方)操作手册**

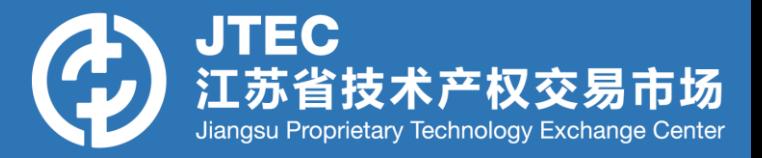

### 登录www.jstec.com.cn,点击技术合同登记,选择进 **入江苏政务服务网。**

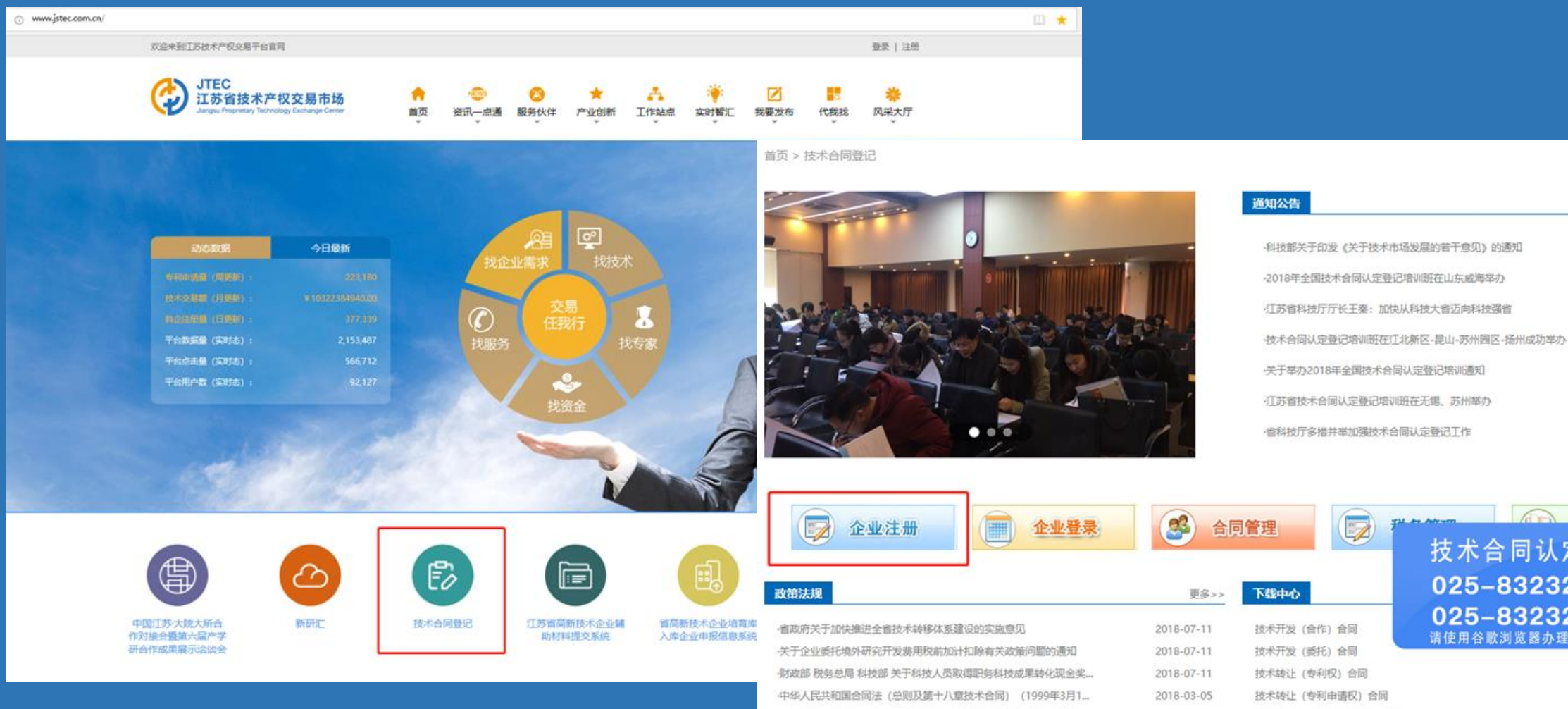

·《关于修改〈中华人民共和国促进科技成果转化法〉的决定》修正

2018-03-05

技术转让 (专利实施许可) 合同

#### 技术合同认定登记业务咨询! 025-83232218 025-83232778 请使用谷歌浏览器办理技术合同相关业务

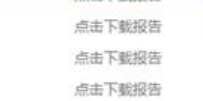

更多>>

2018-06-04

2018-05-21

2018-04-23

2018-04-13

2018-04-09

2018-03-23

2018-03-07

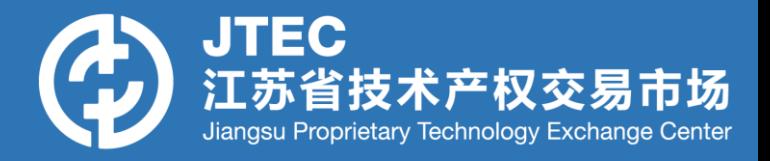

### **已注册过政务网的用户,直接用用户名密码登录;未注册过政 务网用户,点击【注册】完成政务网注册后再登录。**

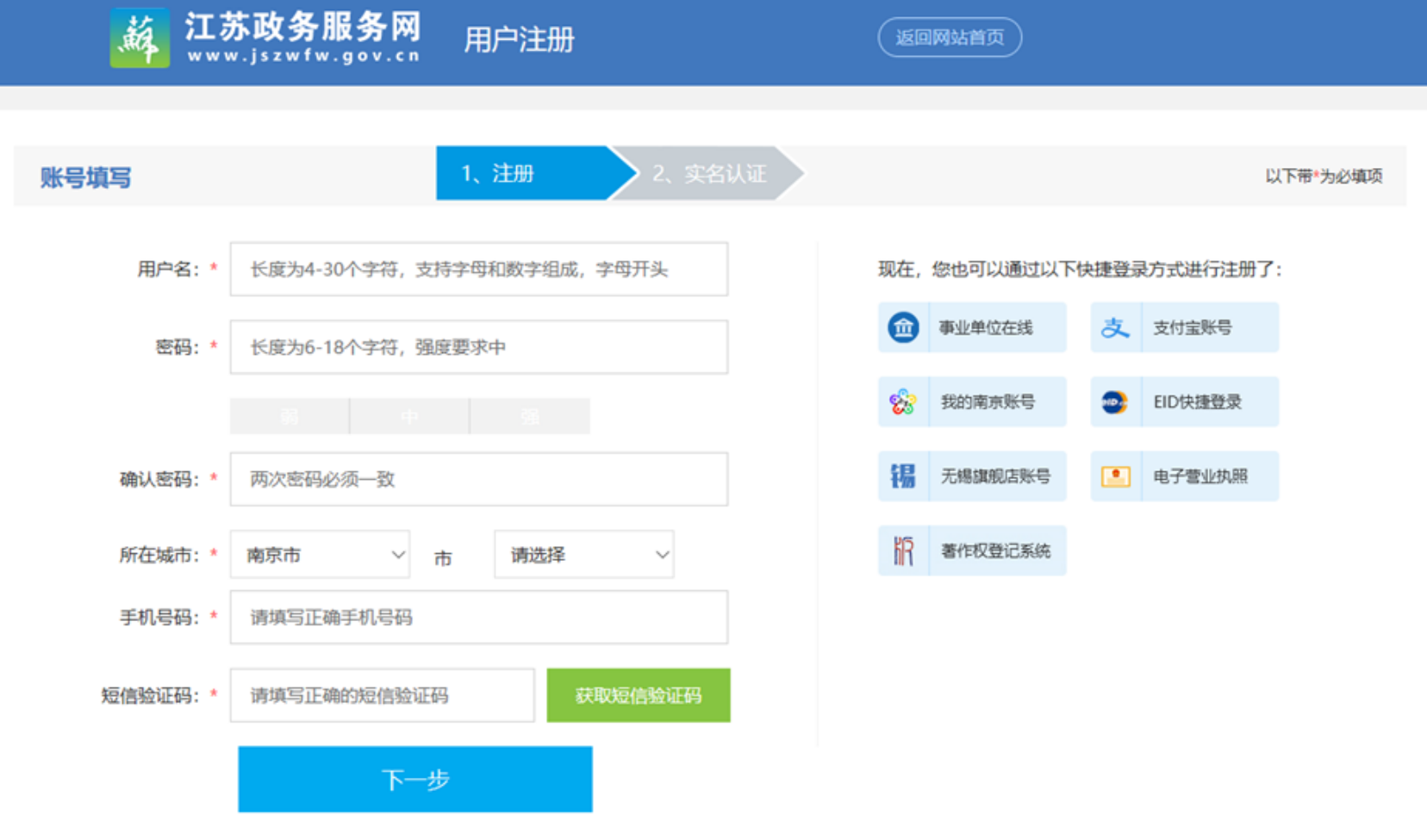

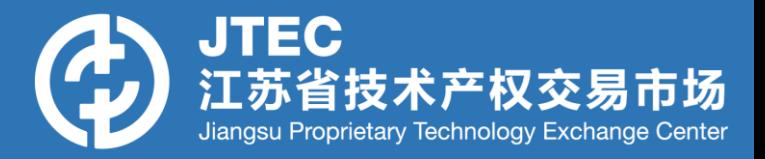

### **登录成功后点击首页右侧【综合服务旗舰店】—【江苏科技厅旗舰店】。**

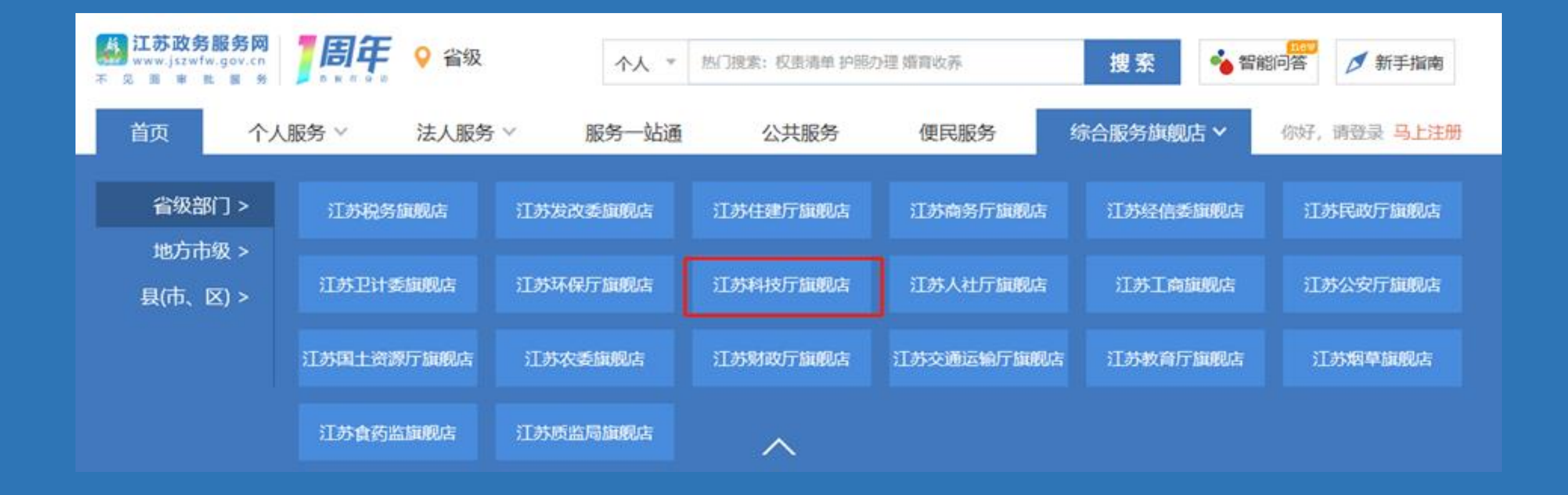

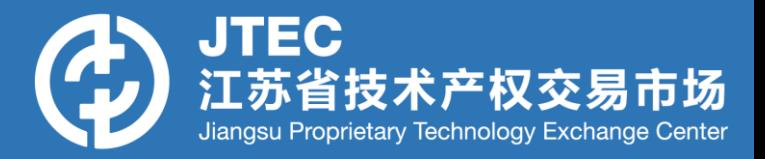

### 选择【技术合同认定登记】, 跳转至技术合同认定登记平台页面。

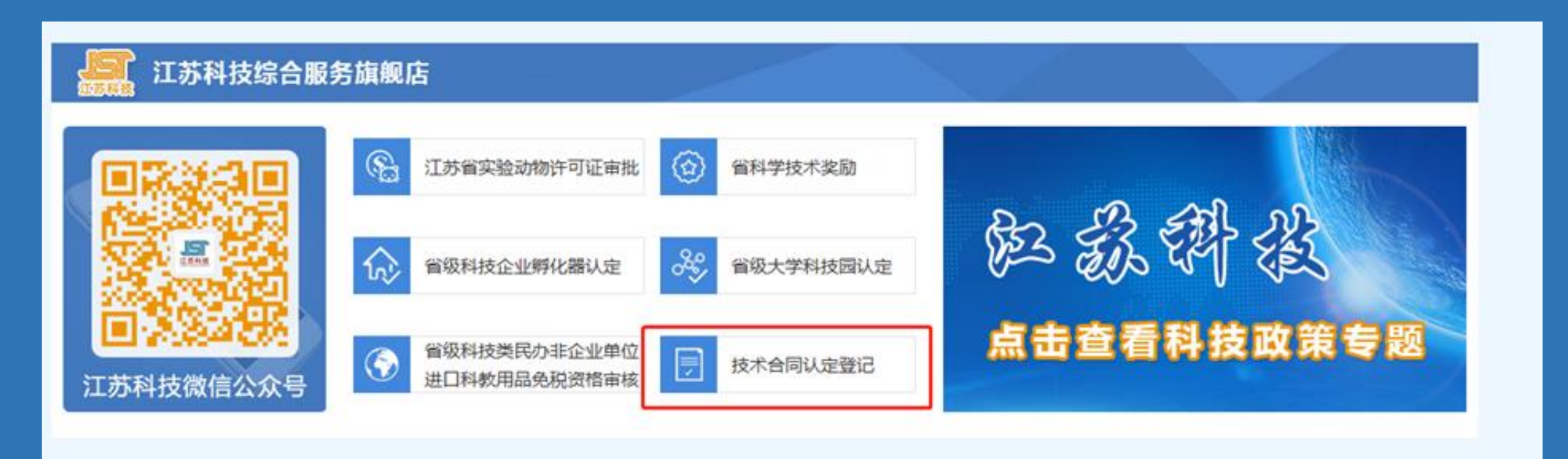

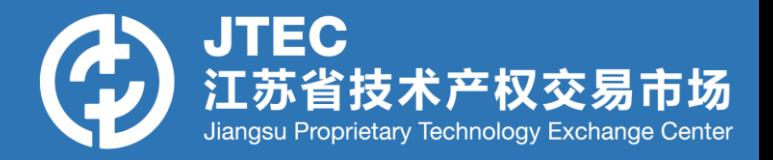

### **若技术经理人为原合同平台老用户:进入【认证信息填写】—【已有账号企业】**

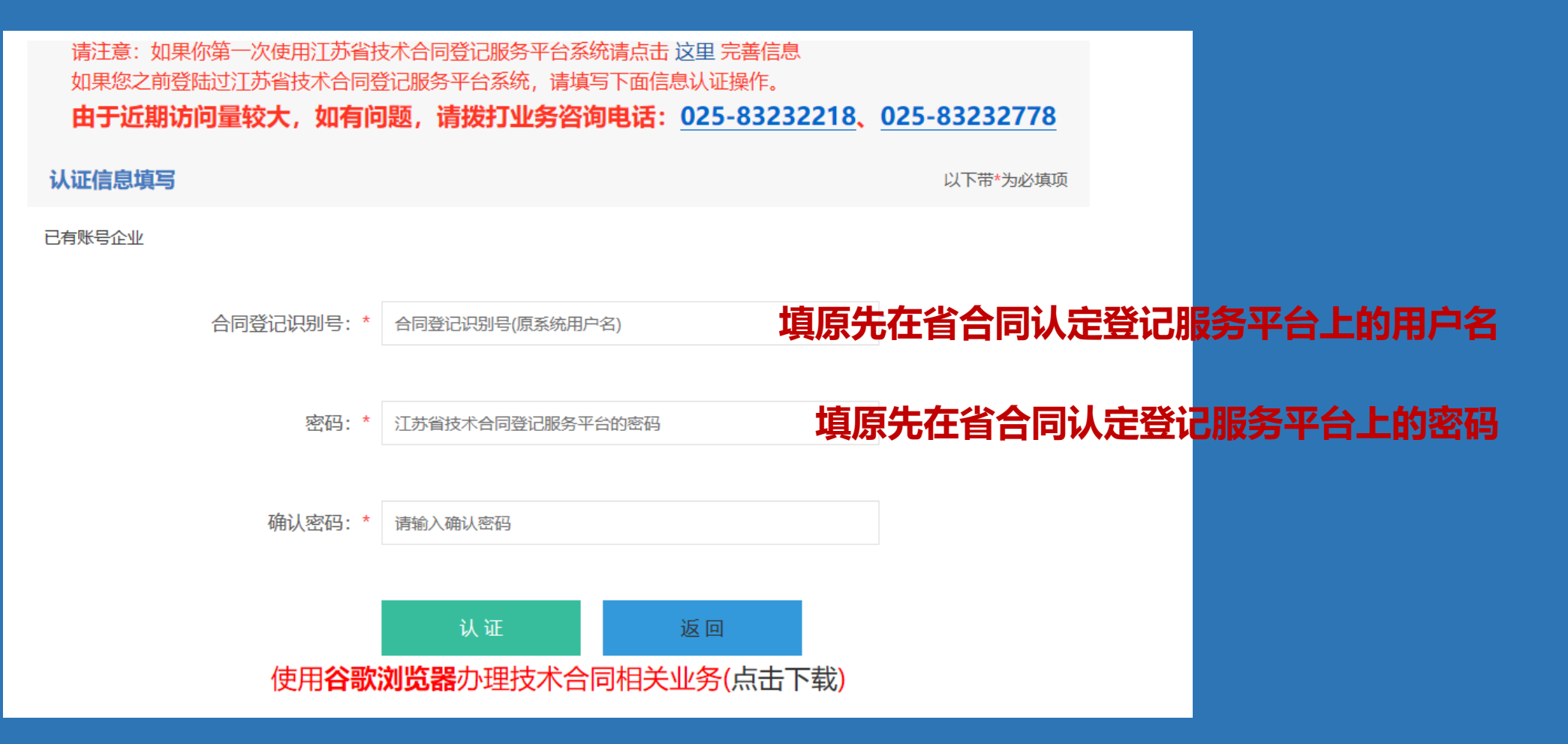

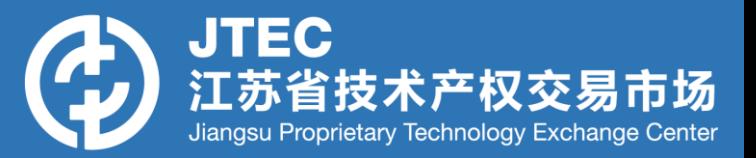

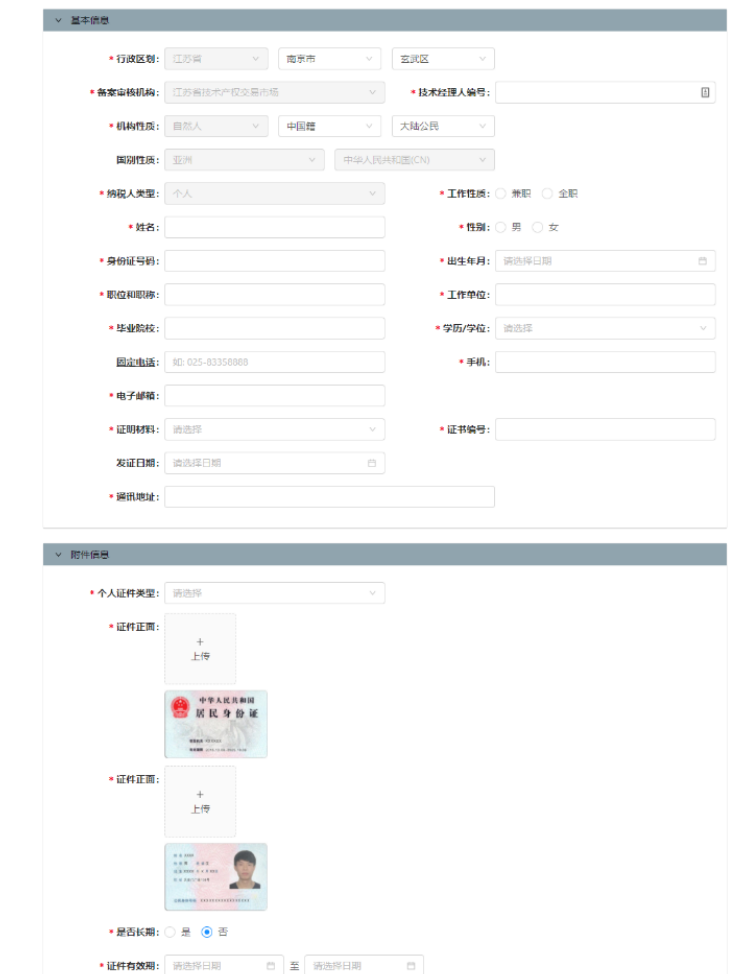

■保存 √提交

其他补充材料: 山上传文件

**按照系统提示补充完善用户信息,此时的 所属机构默认为江苏省技术产权交易市场。 完善后点击【提交】等待审核。审核通过 后,用户可通过原先合同平台的用户名与 密码进入系统。**

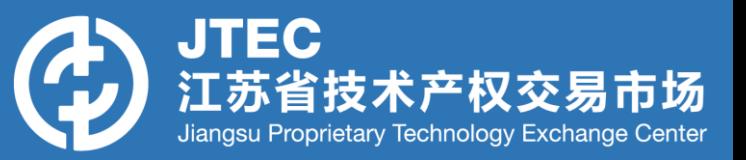

#### 江苏省技术合同认定辈记服务平台

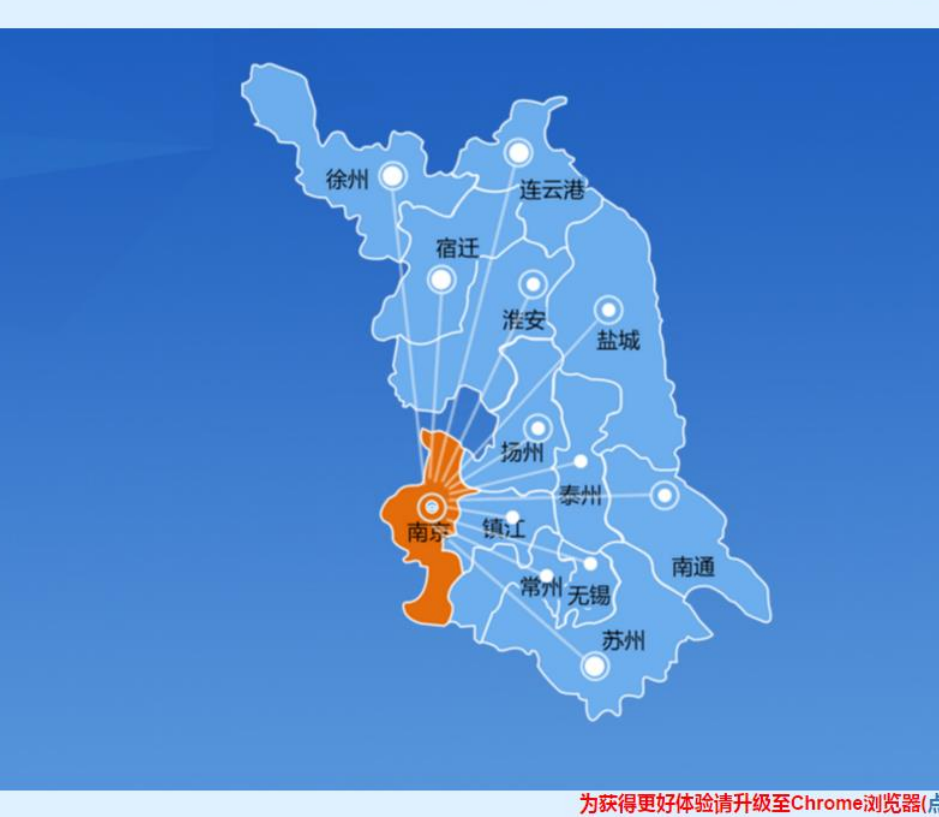

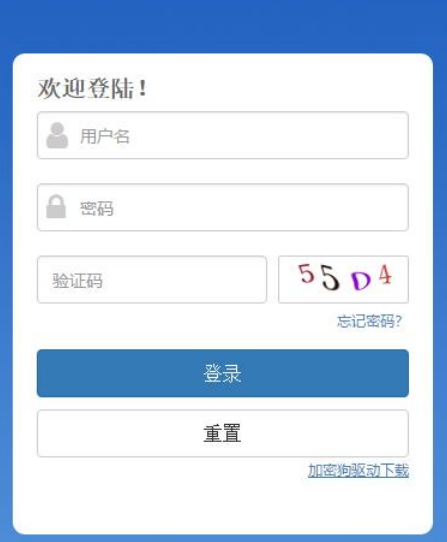

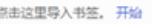

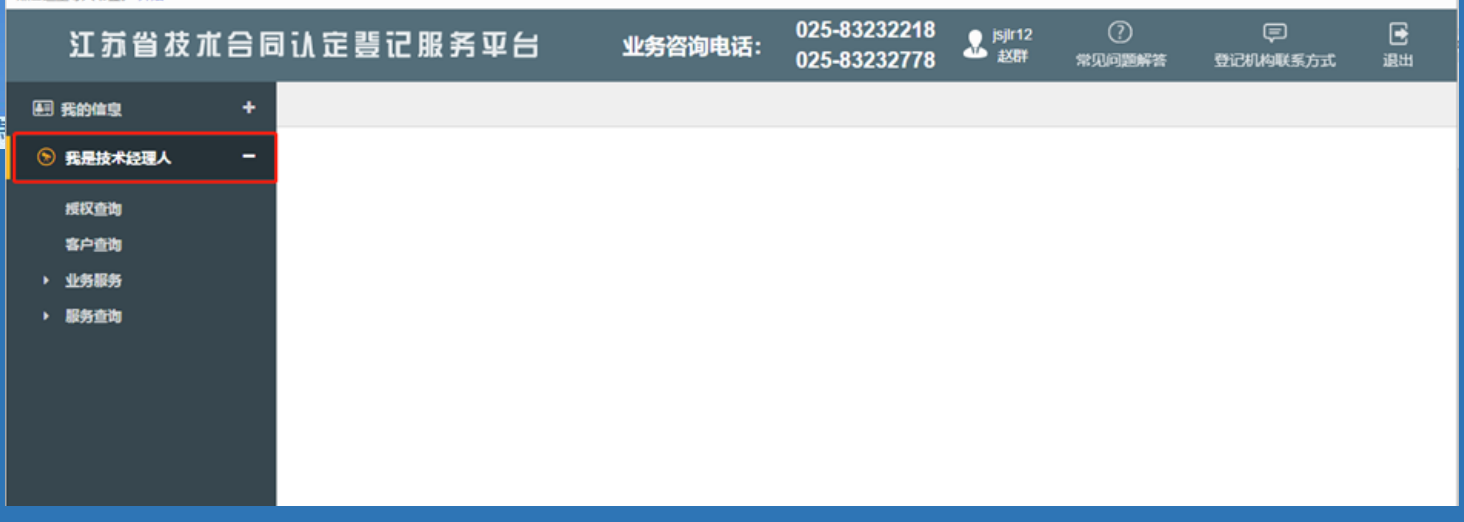

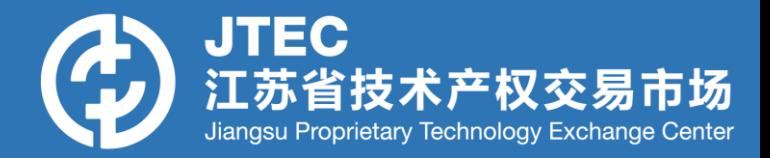

### **若技术经理人为平台新用户:点击页面上方【这里】**

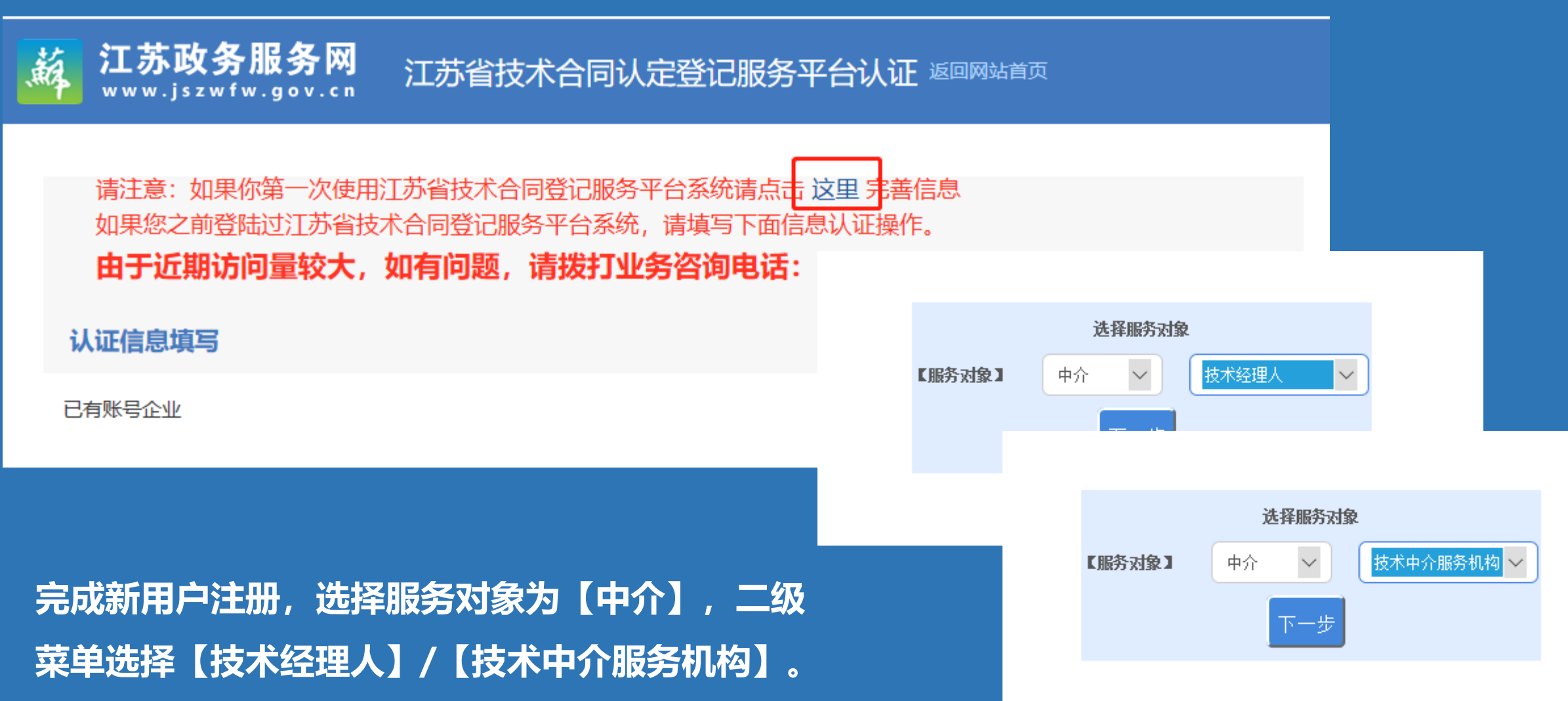

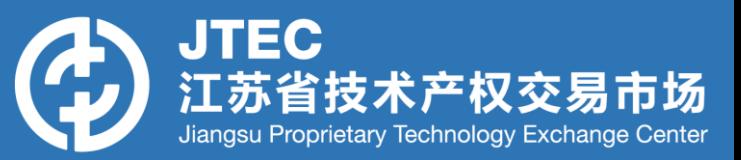

**按要求设定用户名与登录密码,用户 名、密码等数据校验准确后,点击 【注册】,即可注册成功。**

**注册成功后,用户需按照系统要求录** 入数据, 其中输入框后有 "\*"的必 **填。录入完毕后点击【提交】等待审 核**

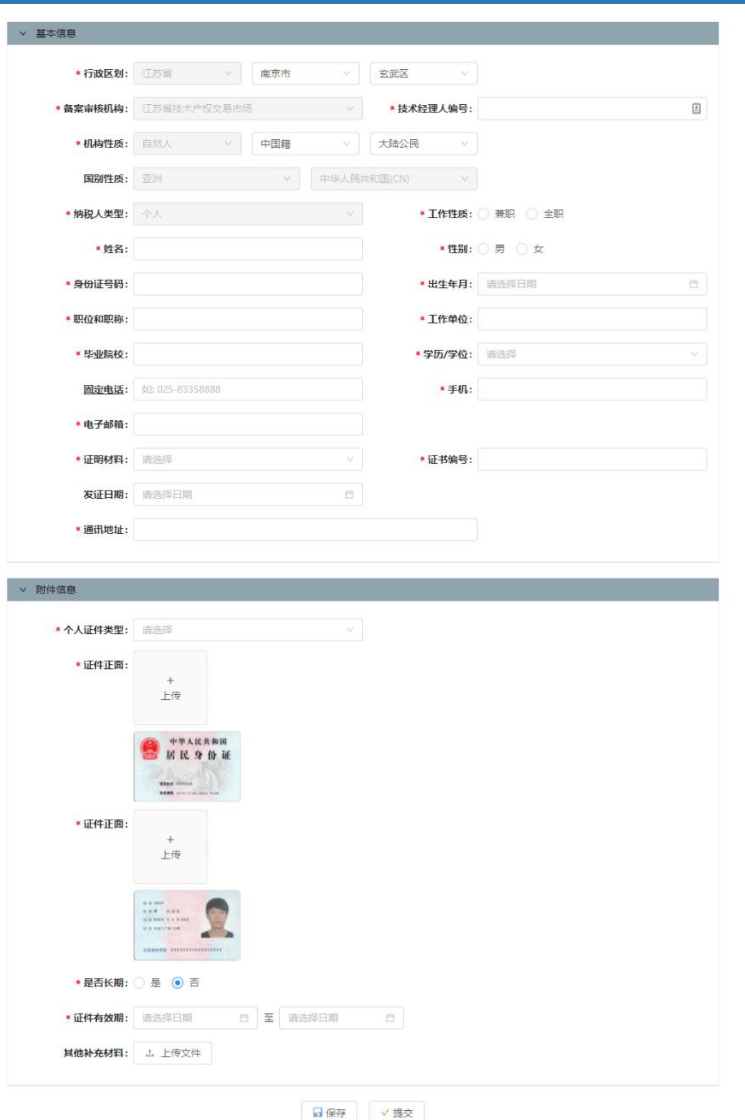

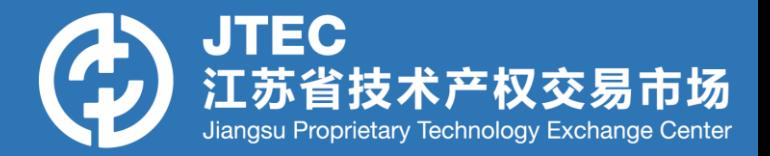

**当卖方或买方用户,可通过自身页面的【授权管理】页面,将某一项目授 权给具体某个在系统中注册成功的技术经理人/技术中介服务机构,该项 目后续业务流程均有技术经理人代为办理。**

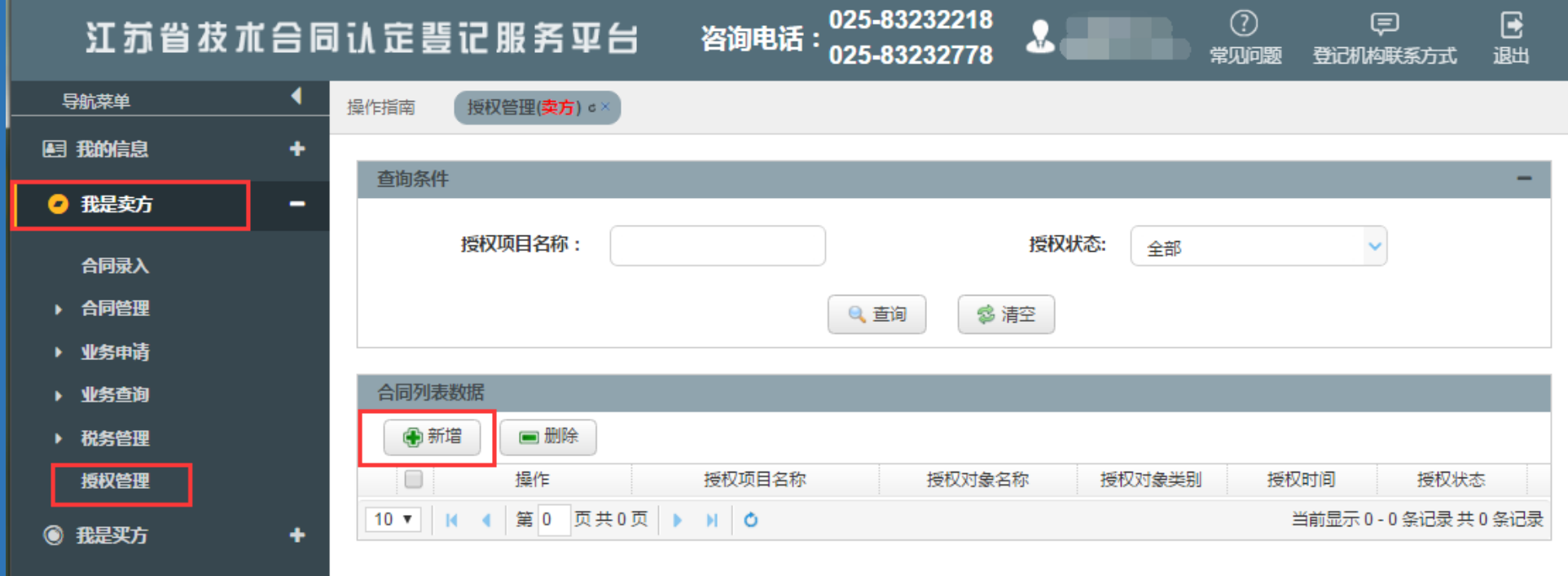

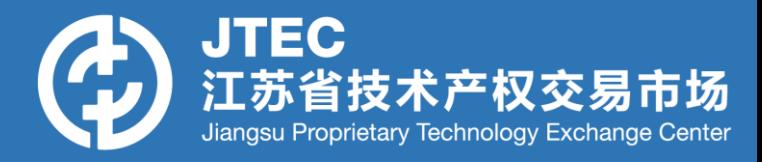

## **卖方或买方用户,在授权管理页面,点击【新增】,输入授权项目,选择授权对象类型为【技 术转移机构】或【技术经理人】,再选择系统中已审核通过的中介服务方作为授权对象进行授**

**权。**

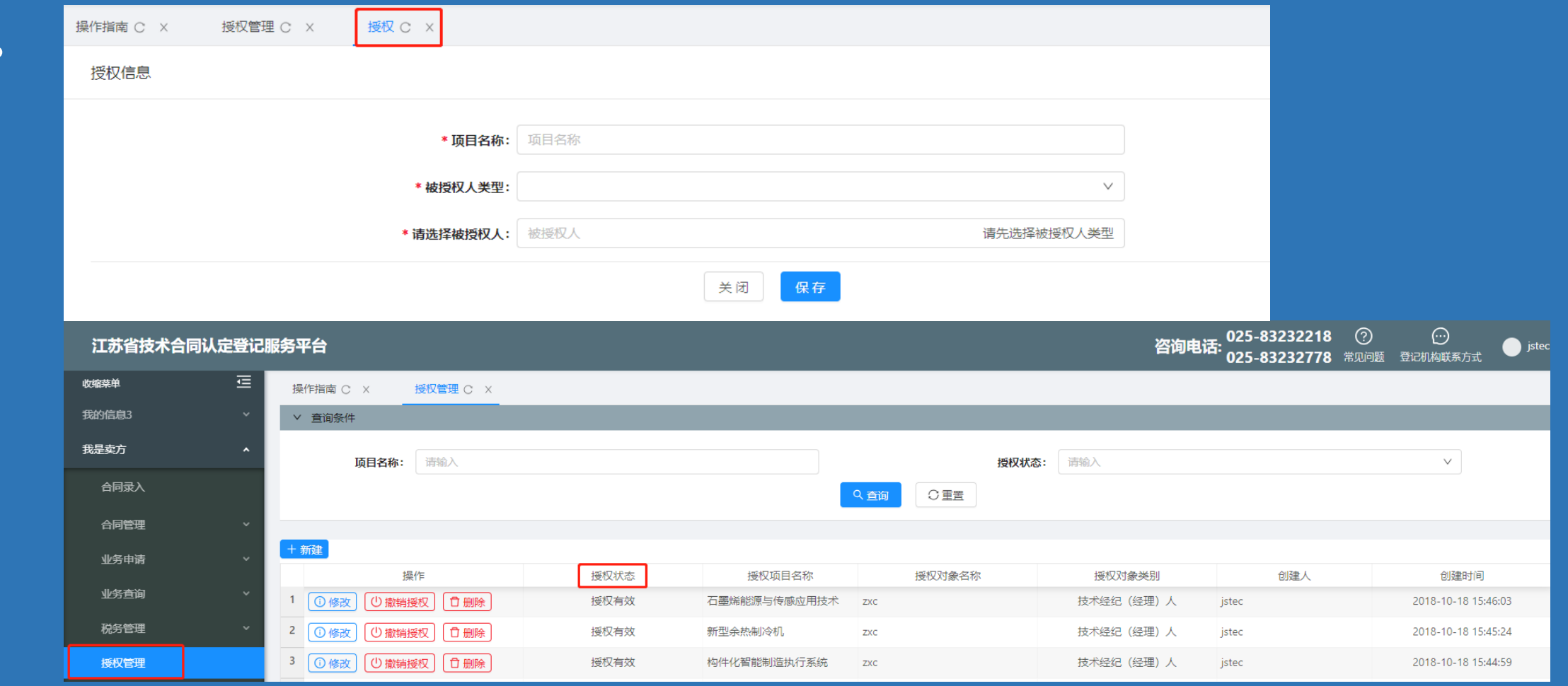

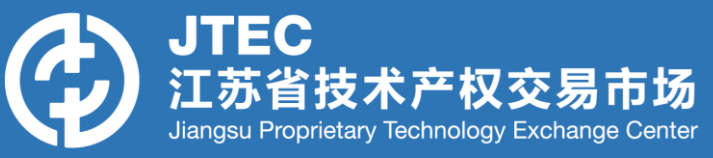

## **卖方或买方用户授权成功后,被授权的技术经理人/技术中介服务机构 在【授权查询】菜单可查询到该授权信息。**

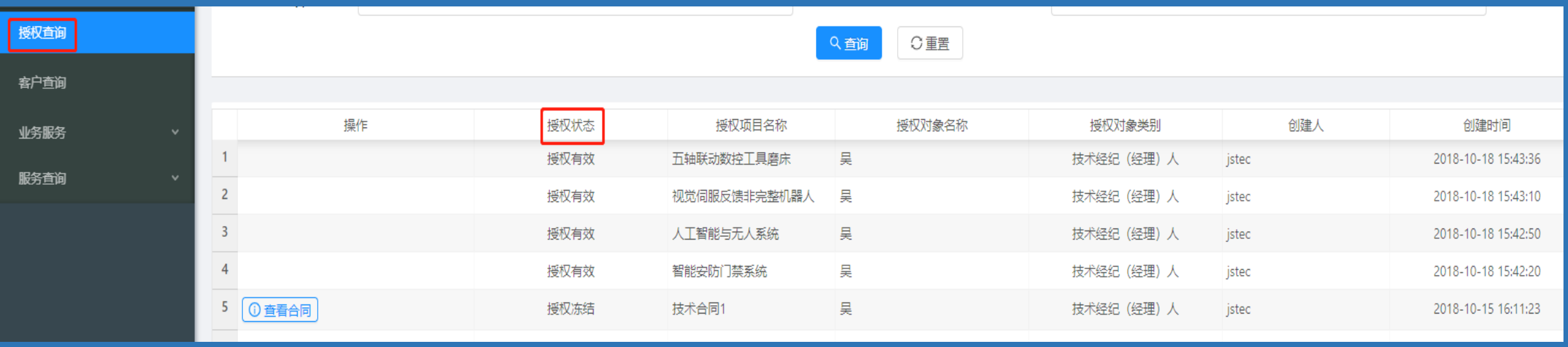

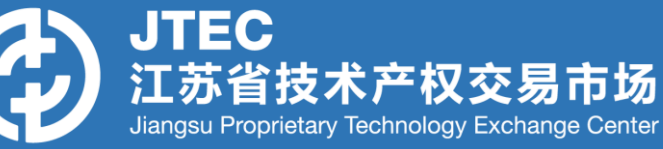

## **点击【合同登记服务】—合同录入—选择,合同录入界面同买卖方合同录入**

### **界面,授权方(卖方或买方)信息自动带入。**

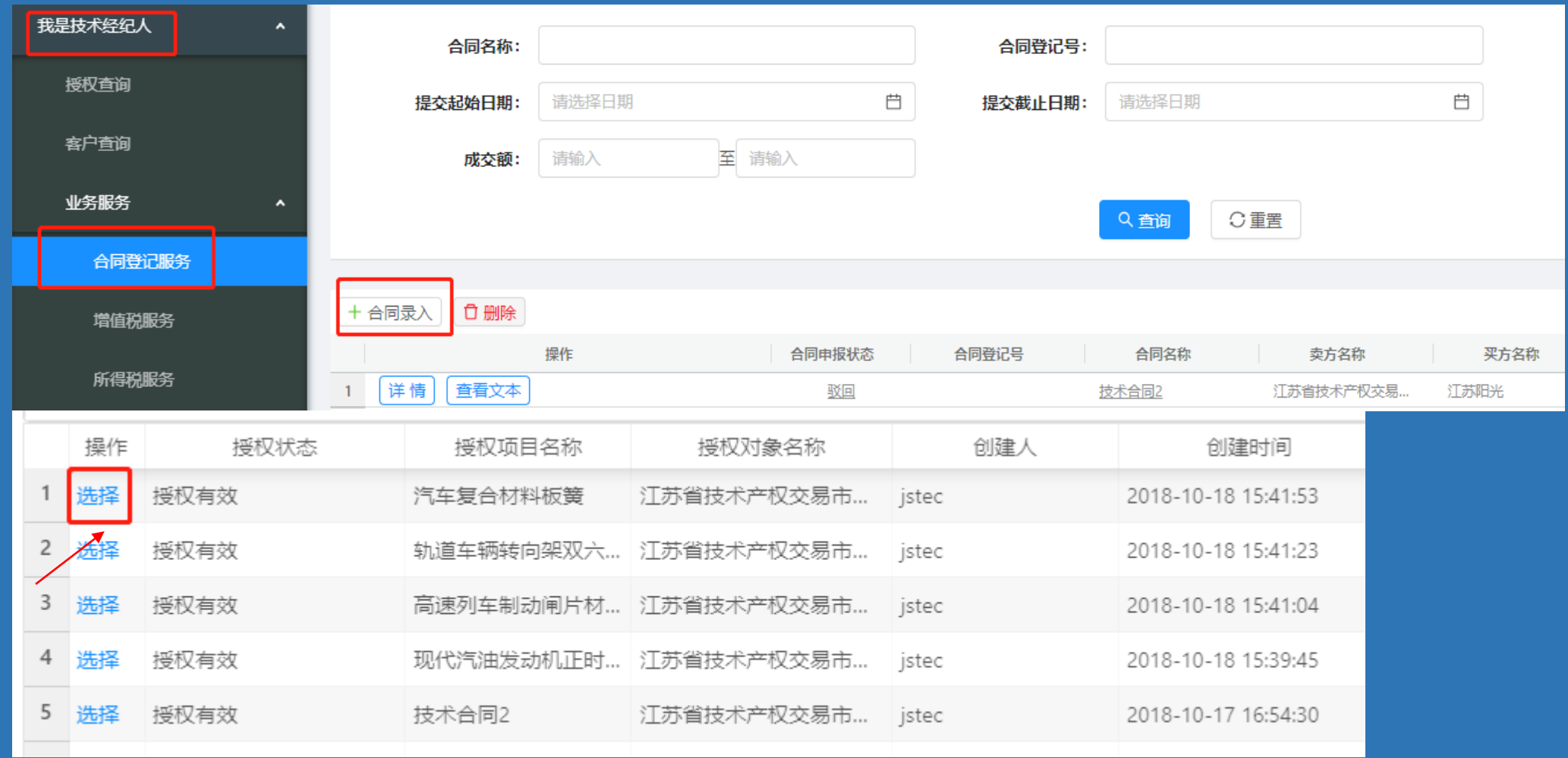

### **录入合同基本信息、卖方信息、买方信息、中介服务信息、文本信息 【合同录入界面】如下**

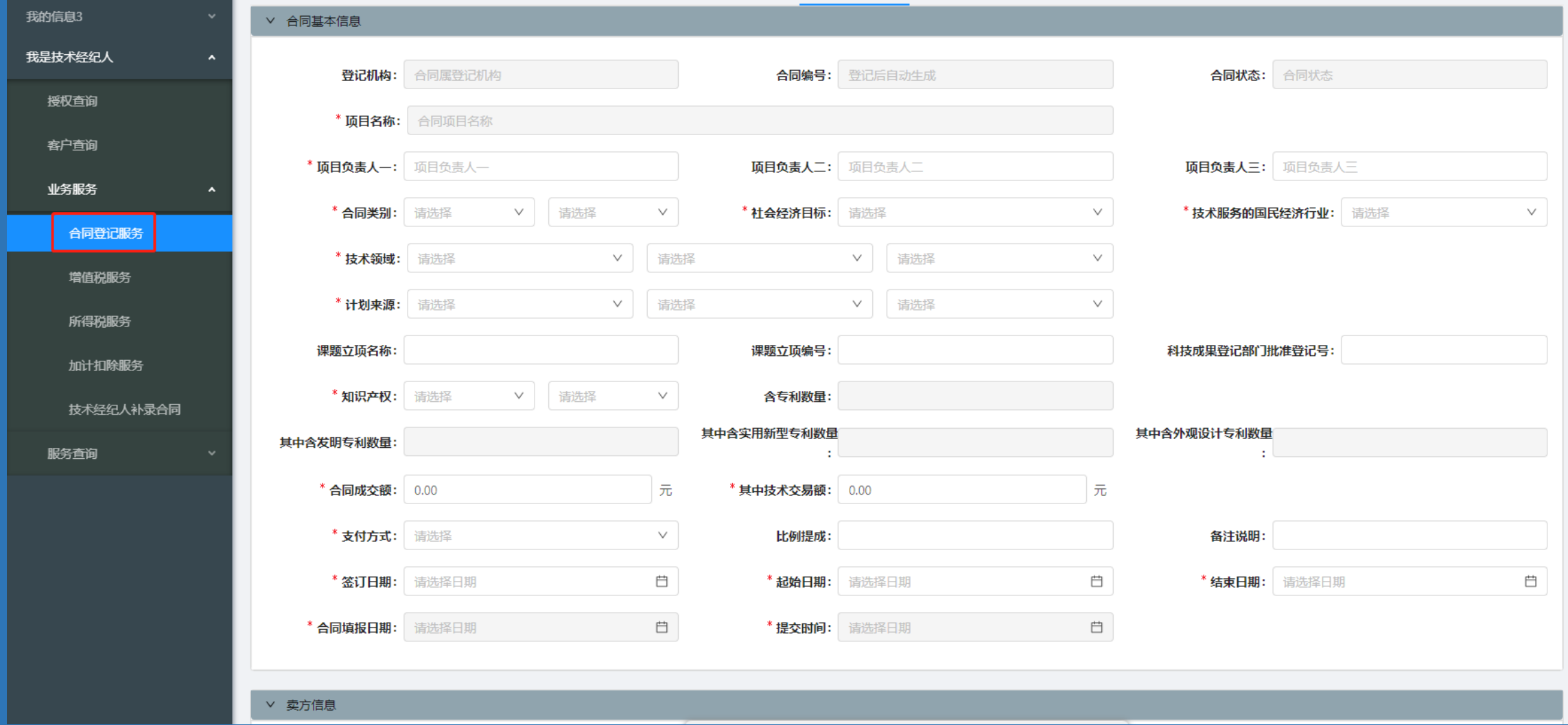

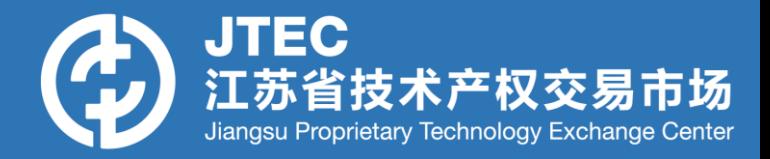

### **【合同录入界面】中,中介服务信息默认选"是",被授权方(中介方)信 息自动带入。**

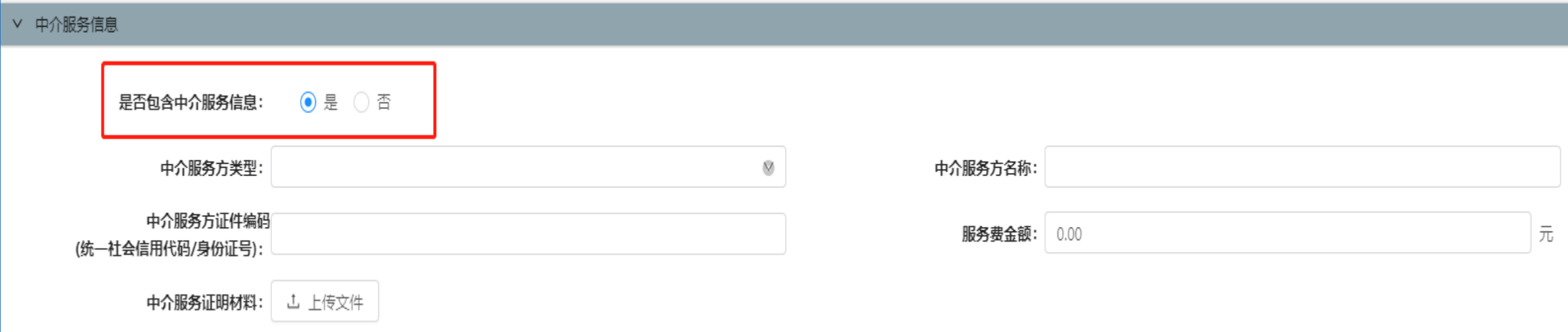

#### **注意:中介服务方是否填写服务费将作为获取佣金的证明!**

#### **【中介服务登记模块】:中介服务方自行填报中介服务信息**

- 若某份项目合同由卖方或买方已登记成功,项目涉及技术中介 服务, 但合同信息中【技术中介服务】信息未进行填报, 则中 介服务方可自行补充。 **使用情况:**
- 输入合同登记号、项目名称、卖方名称、买方名称,与匹配系 统中【已登记】合同的信息,完全匹配后方可进行中介服务信 息补充。 **使用条件:**
- 补全中介服务信息并上传证明材料,由【江苏省技术产权交易 市场】进行审核,即技术中介服务方注册信息审核机构。 **使用方法:**

### **【中介服务登记模块】:中介服务方自行填报中介服务信息**

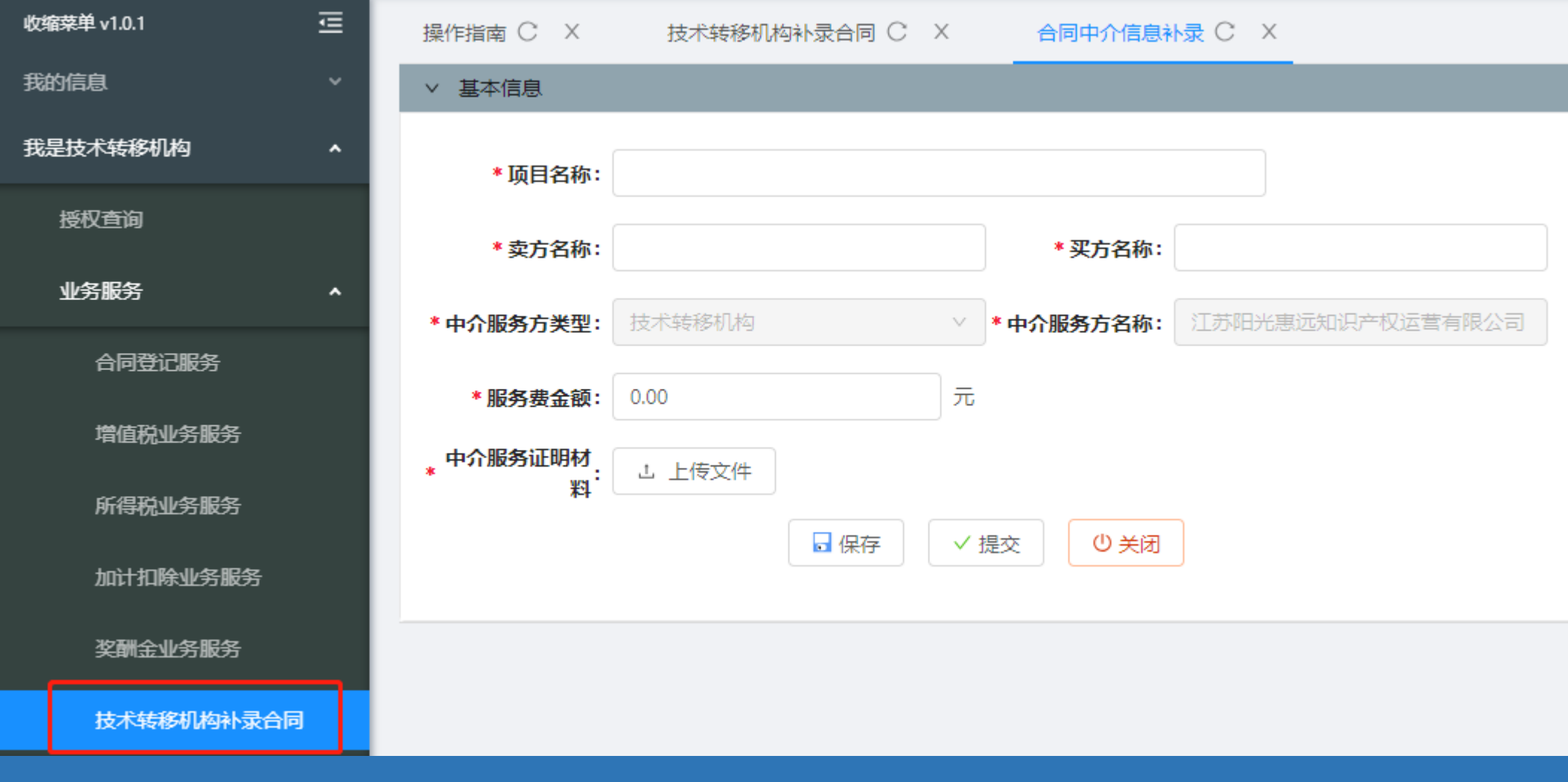

### **【中介服务登记模块】:中介服务方自行填报中介服务信息**

**证明材料要求**

#### 明确提供中介服务合同的项目名称、合 同登记号、服务费金额,且卖方、买方、 中介方均签字盖章。

**参考模板示例 →**

附件 2

#### 技术经理人服务证明

兹证明 XXX 身份证号

XXXXXXXXXXXXXXXXXX 。在 XXX 期间, 为 (甲方) 按照合同填写买方名称 和(乙方) 按照合同填写卖方名 称 所签订的 请按照技术合同中的项目名称填写 项目合同中, 提供*撮合、对接*服务. (合同登记号 ) . 合同金额 万元整(¥))该技术经理人在本项目的服务过程 中发挥重要居间作用,并从中依法获得佣金 元 。 经甲、乙双方确认, 特此证明!

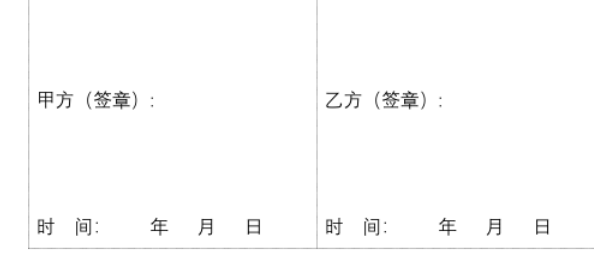

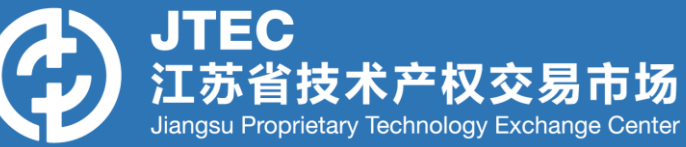

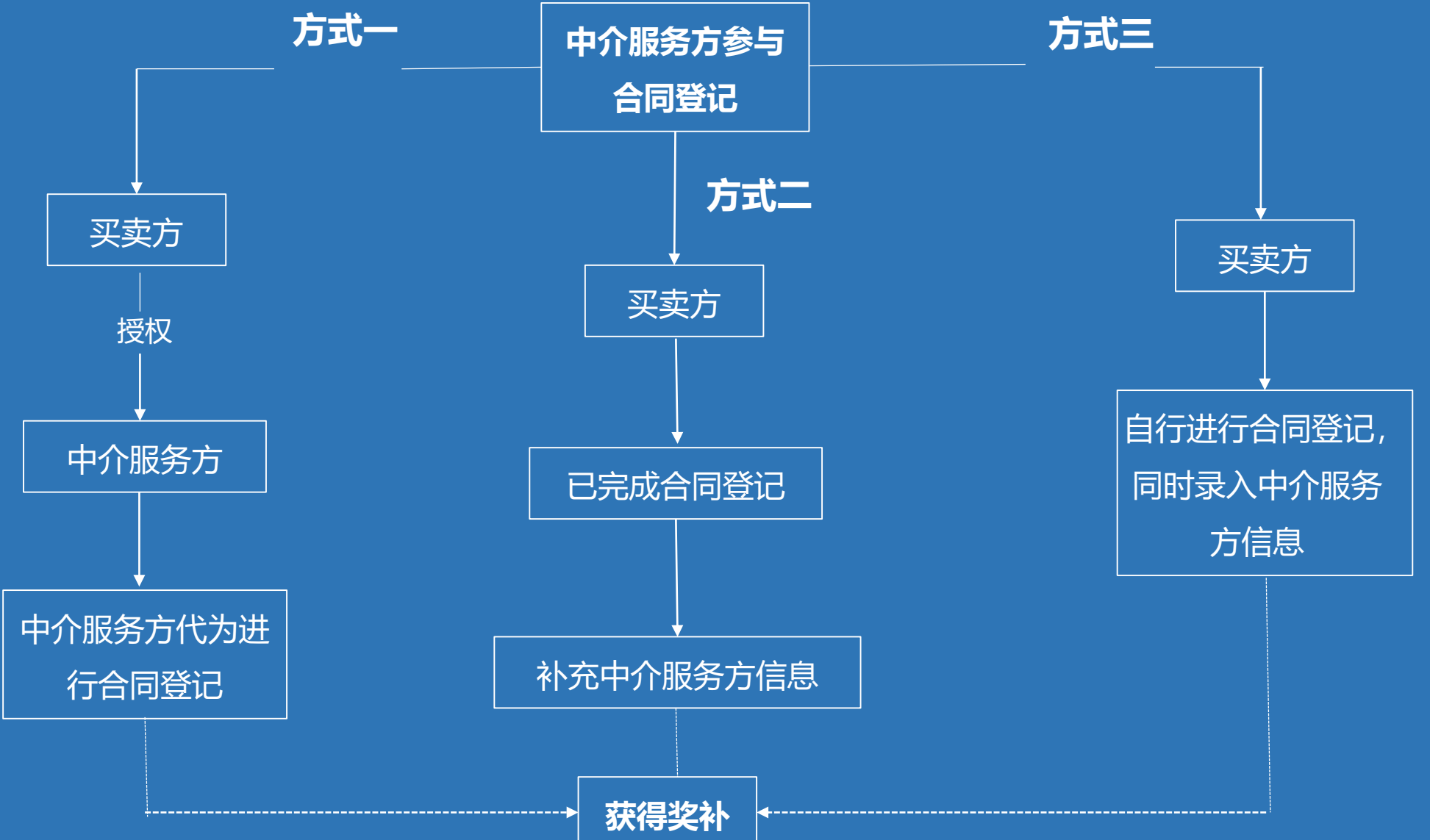

## **江苏省技术合同认定登记服务平台系统**

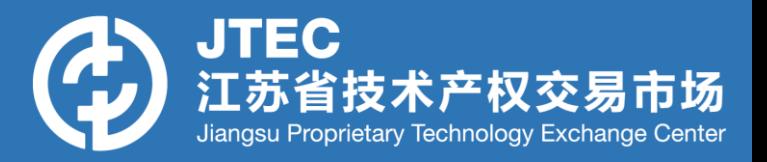

- •技术中介服务方(技术经理人角色、技术中介机构角色)
- 电话咨询 02589665895